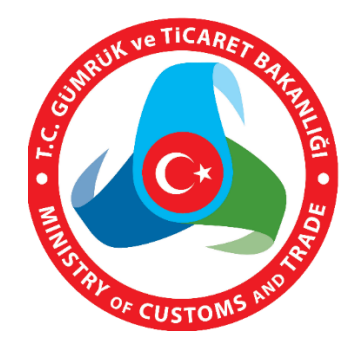

# **MERSİS UYGULAMA KULLANICISI YARDIM REHBERİ**

# **KURULUŞ İŞLEMLERİ**

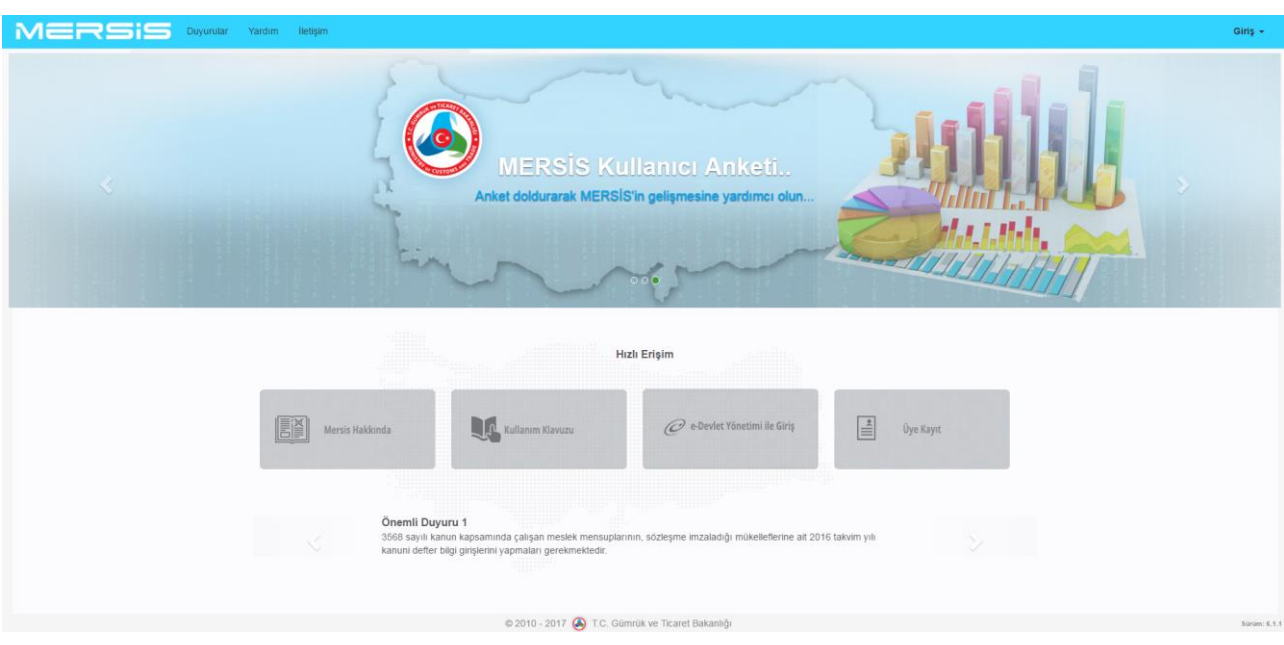

# **KURULUŞ BAŞVURUSU İŞLEMLERİ**

- Merkezi Sicil Sistemi Uygulaması (Mersis) üzerinden Sistem kullanıcıları;
	- Kuruluş Başvurusu
	- Değişiklik Başvurusu
	- Yapı Değişikliği/Şirketler Topluluğu
	- Devam Eden Başvuruların Takibi

İşlemlerini yapabilir.

**Kuruluş Başvurusu** butonuna tıklanarak kuruluş işlemi başlatılır.

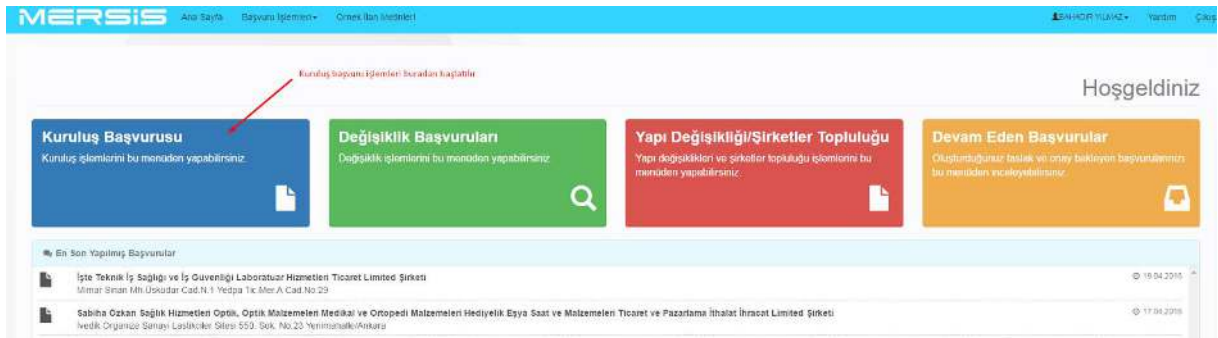

- Gelen listeden Kurulacak şirket firma türü seçilerek kurulum başlatılır. Firma türleri aşağıdaki gibidir.
	- Anonim Şirketi
	- **-** Limited Sirketi
	- Ticari İşletme
	- Şube
	- Kolektif Şirket
	- **Komandit Sirket**
	- Donatma İştiraki
	- **Kooperatif**

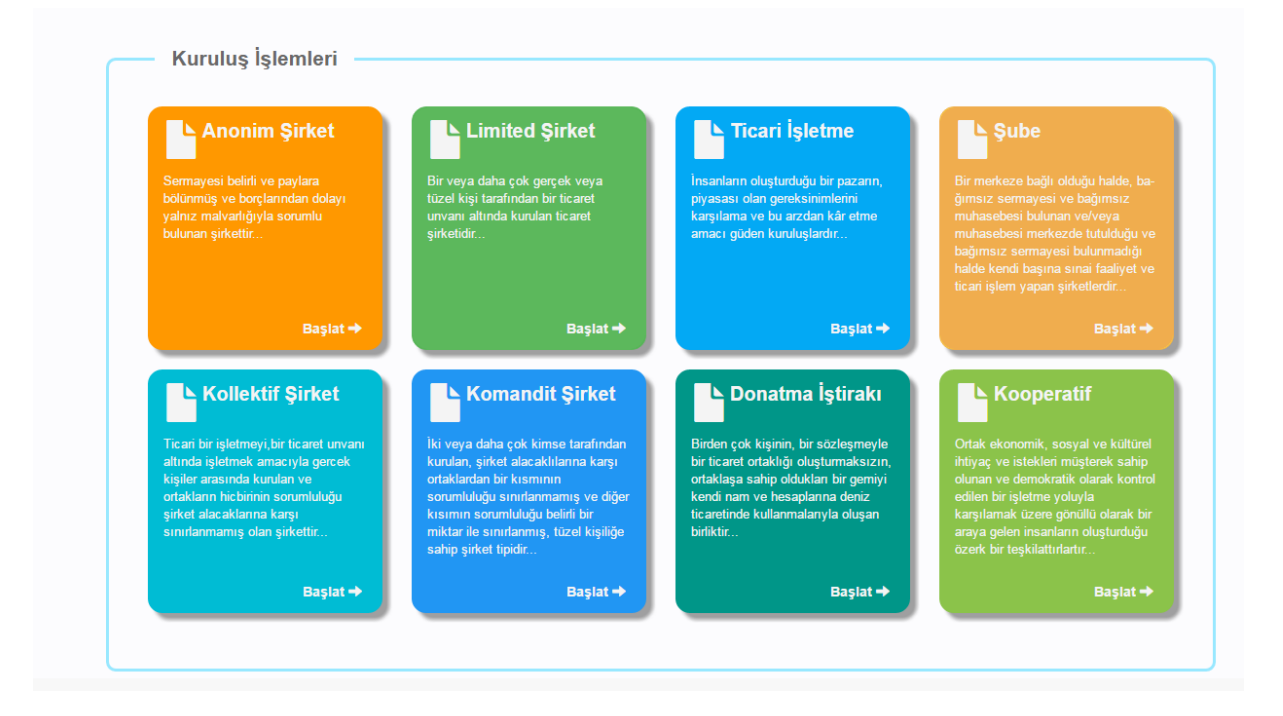

#### **1. ANONİM ŞİRKET KURULUŞU**

 Firma nevi tür ve alt türler alanına göre seçilen şirket türüne bağlı olarak, alt türü varsa sistem tarafından otomatik olarak getirilir.

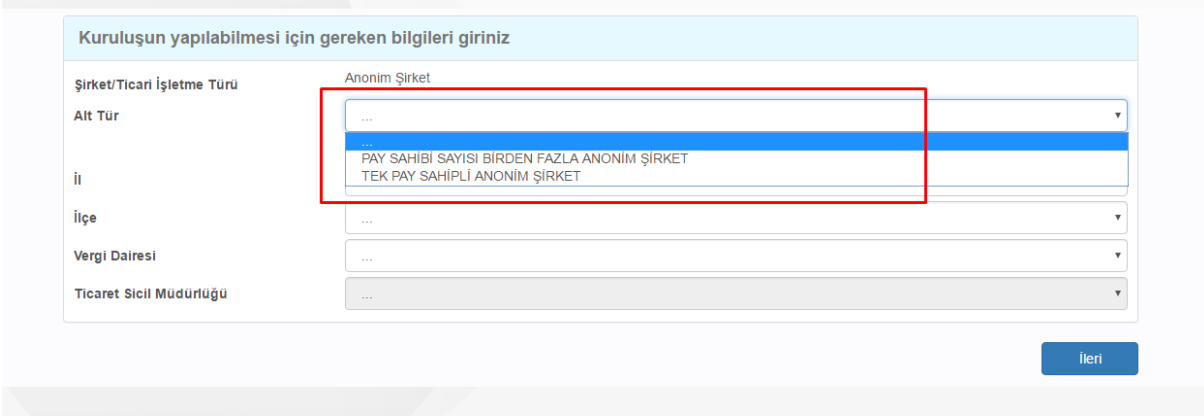

- Gelinen aşamada kurulacak olan firmaya ait gereken tüm bilgiler girilerek, işleme devam edilir. Bu alanlar aşağıda sıralanmıştır.
- Anonim Şirket türüne bağlı olarak alt tür seçimi yapılır:
	- Pay Sahibi Sayısı Birden Fazla Anonim Şirket
	- Tek Pay Sahipli Anonim Şirket
	- Kuruluşun yapılacağı "İl İlçe"
	- Kuruluşun "Vergi Dairesi"
	- Ticaret Sicil Müdürlüğü (İlgili TSM)

 Eğer **Kuruluş Bakanlığın** iznine Tabii Anonim şirket yapısında kurulacak ise **Kuruluşu Bakanlık İznine Tabi** kutucuk işaretlenerek işlem yapılır. Kuruluşu Bakanlığın İznine Tabi Anonim şirketler **Detay için tıklayınız** link tıklanarak görülebilir.

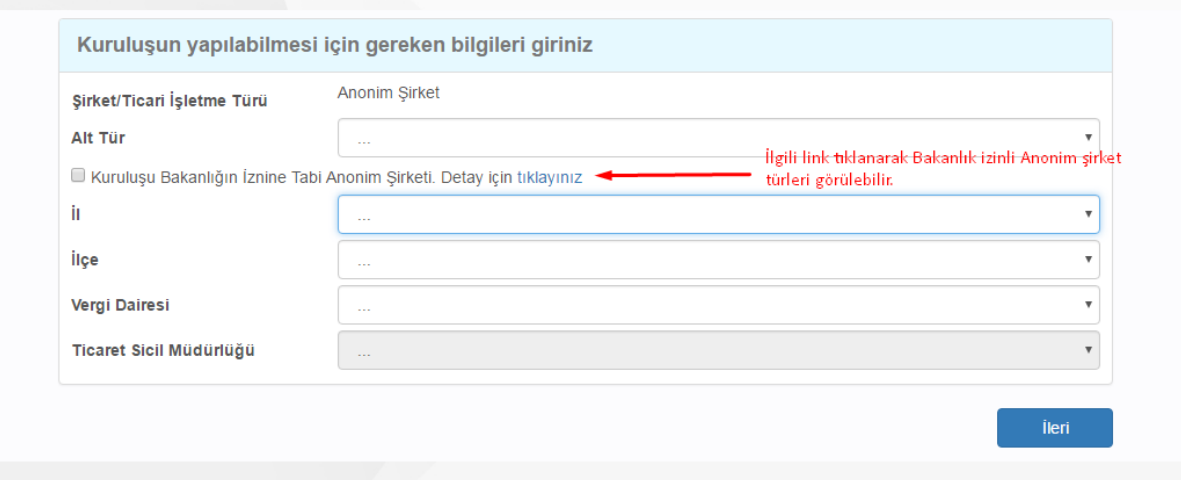

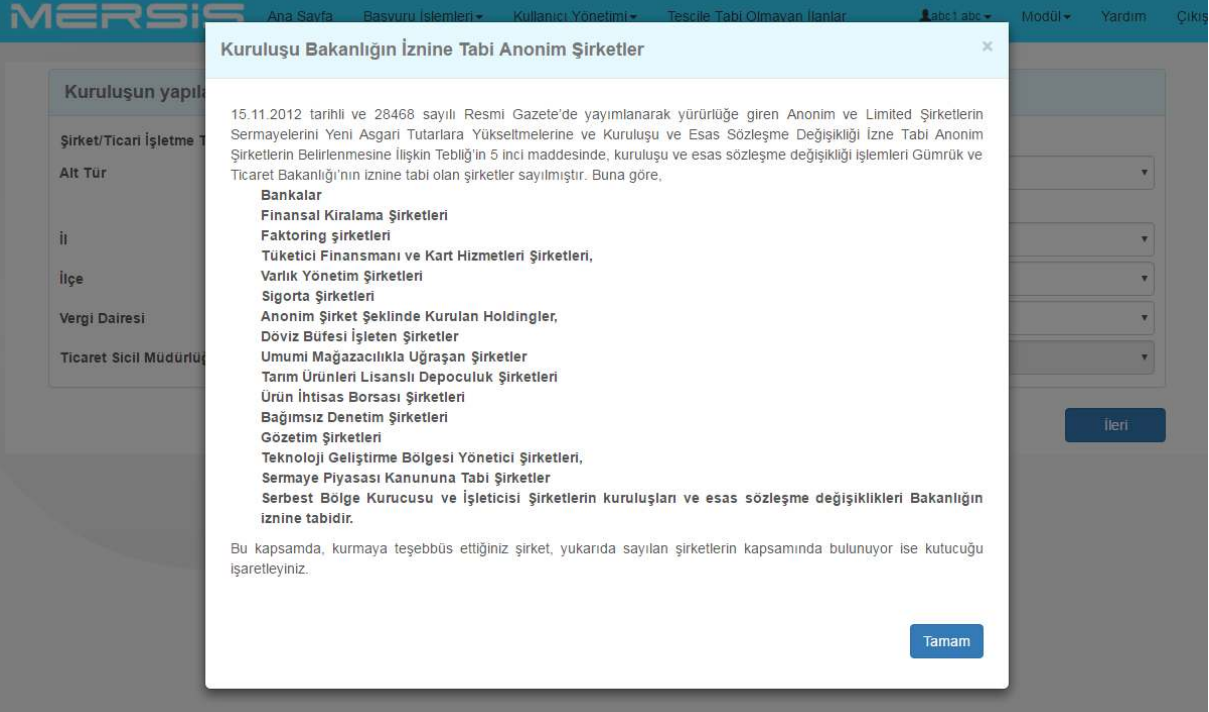

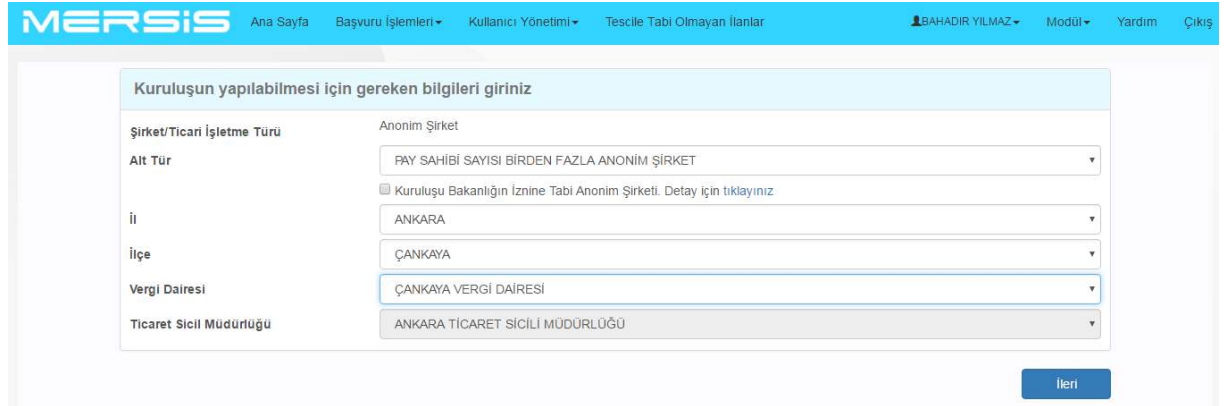

 Tüm Alanlar seçildikten sonra **İleri** tuşuna basılarak bir sonraki aşamaya geçilir. Bu aşamada "**!**" Uyarısı ile gösterilen alanlar doldurulması zorunlu alanlar olup dikkatle, doğru verilerle doldurulmalıdır. Aksi takdirde talep başvurusu geçersiz olacaktır.

## **1.1. KURULUŞ İŞLEMLERİ MENÜSÜ**

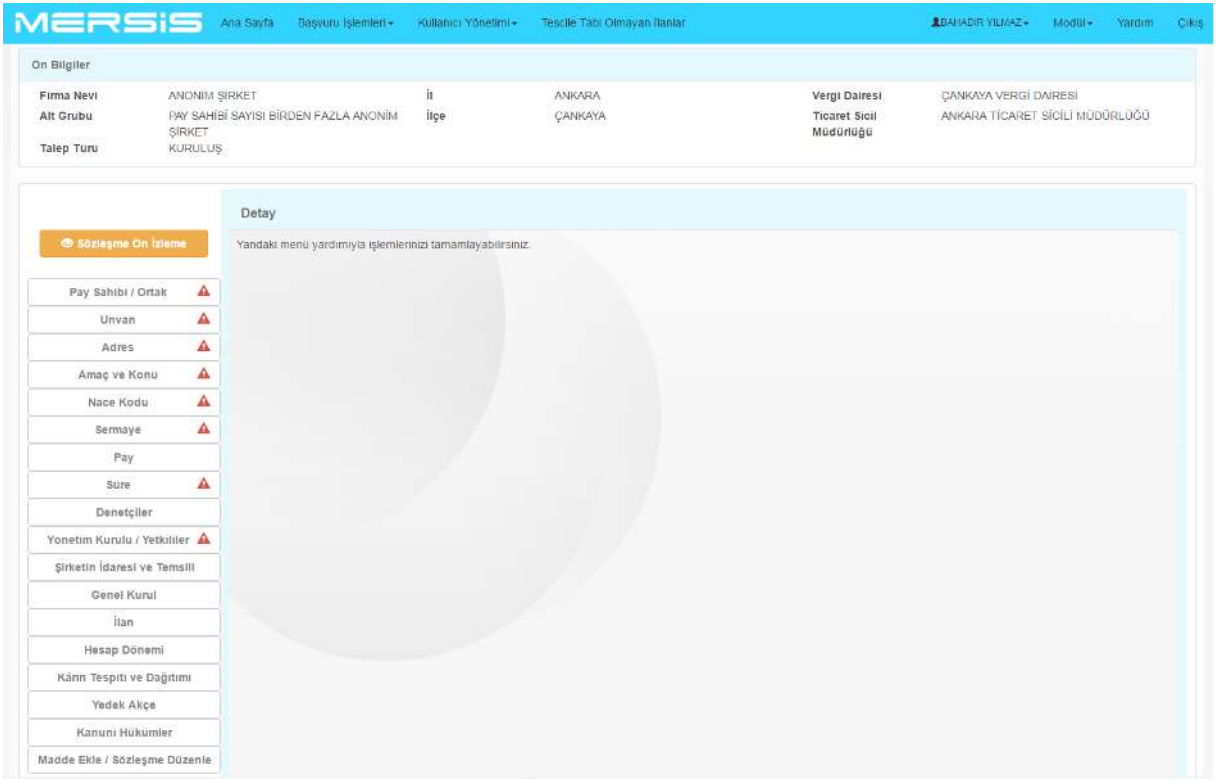

### **1.1.1. PAY SAHİBİ/ ORTAK MENÜSÜ:**

- Bu menüde Anonim Şirket Pay Sahipleri
	- Gerçek Kişi Pay Sahibi / Ortak
	- Tüzel Kişi Pay Sahibi / Ortak
	- Ticaret Siciline Kayıtlı Olmayan Tüzel Kişi Pay Sahibi / Ortak
	- Kuruluşa İlişkin Açıklama (Zorunlu Değil)

#### Alanların girişi yapılır.

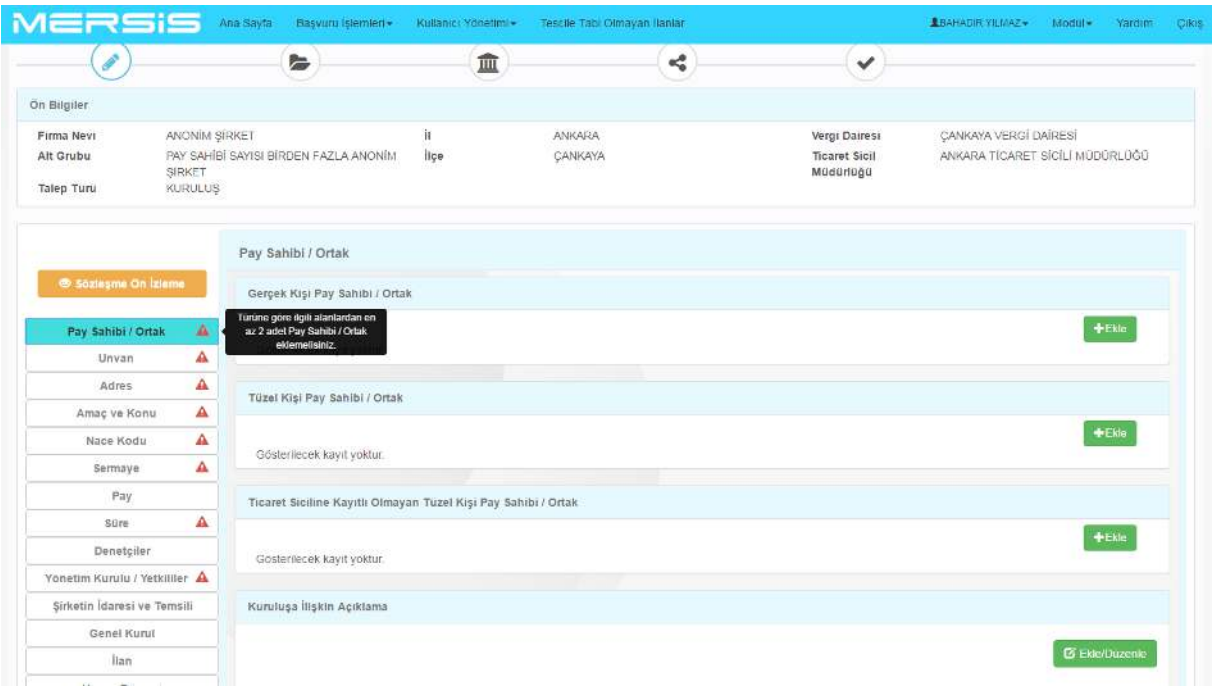

- **Gerçek Kişi Pay Sahibi / Ortak Ekle** kısmında **Ekle** Butonuna basıldığında açılan ekrandan Türk vatandaşları için **TC Kimlik numarası – Nüfus Cüzdanı Seri** ve **Numarası** girilir.
- **KPS***'* **den Sorgula** tuşuna basılarak kişi bilgilerine erişilir ve **Kaydet** tuşu ile Gerçek Kişi Pay Sahibi kaydı tamamlanır. Bu şekilde Pay Sahipleri için; Anonim Şirket Alt türü tek kişilik pay sahibi değil ise birden fazla giriş yapılabilir.

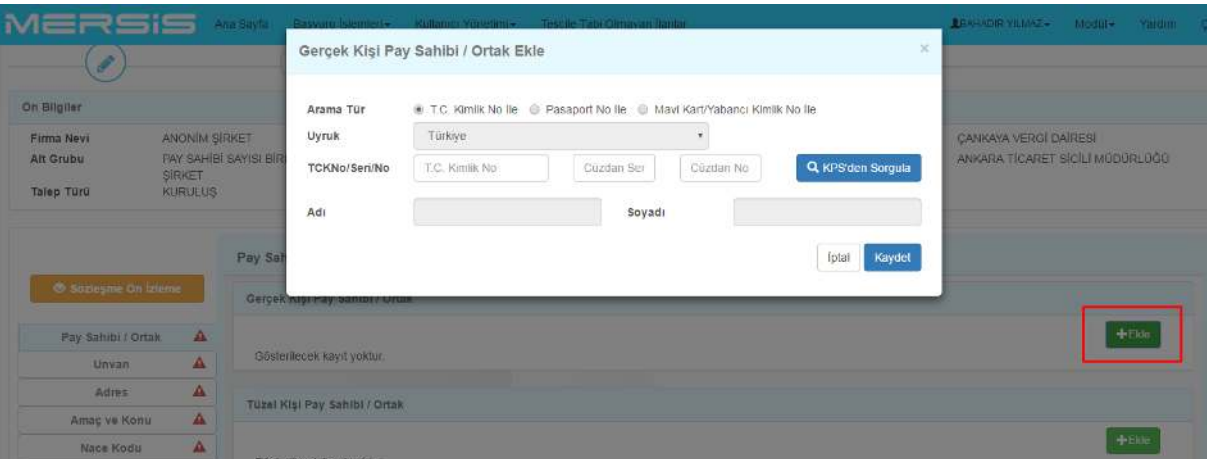

 Yabancı Uyruklu kişiler için **Pasaport No** ve **Mavi Kart/Yabancı Kimlik No**ile seçenekleri kullanılarak Yabancı Kişi Pay Sahibi Kayıt işlemleri yapılır.

#### **Pasaport No ile**

![](_page_6_Picture_78.jpeg)

#### **Mavi Kart / Yabancı Kimlik No ile**

![](_page_6_Picture_79.jpeg)

#### **Tüzel Kişi Pay Sahibi / Ortak Ekle:**

- Mersis Uygulamasına Kayıtlı Tüzel Kişiliklere sistem üzerinden;
	- Mersis No
	- Ticaret Sicil / Dosya No
	- Unvan
- Alanlarından herhangi biri girilerek **Firma Ara** butonu ile sorgulanır ve **Tüzel Kişi Pay Sahibi / Ortak** olarak eklenecek kişi listelenecek veriler içerisinden **"+"** butonu ile seçilerek sisteme kaydedilir.

![](_page_7_Picture_67.jpeg)

![](_page_7_Picture_68.jpeg)

**Ticaret Siciline Kayıtlı Olmayan Tüzel Kişi Pay Sahibi / Ortak Ekle:**

- Mersis Uygulamasına Kayıtlı **Ticaret Siciline Kayıtlı Olmayan Tüzel Kişi/Pay Sahiplerine** sistem üzerinden;
	- Tüzel Kişilik Türü
	- Mersis No
	- Vergi No
	- Unvan
	- Ülke

Alanlarından herhangi biri girilerek **Firma Ara** butonu ile sorgulanır ve **Ticaret Siciline Kayıtlı Olmayan Tüzel Kişi Pay Sahibi** olarak eklenecek kişi listelenecek veriler içerisinden **"+"** butonu ile seçilerek sisteme kaydedilir.

![](_page_7_Picture_69.jpeg)

![](_page_8_Picture_48.jpeg)

#### **Kuruluşa ilişkin Açıklama Ekleme:**

 Kuruluşa ilişkin açıklama yapılacaksa **Ekle** butonuna tıklanarak açılan açıklama alanına giriş yapılarak kaydedilir.

![](_page_8_Picture_49.jpeg)

![](_page_8_Picture_50.jpeg)

## **1.1.2. ÜNVAN MENÜSÜ:**

- Bu menüde Anonim Şirket Pay Sahipleri
	- İşletme Adı
	- Unvana ilişkin açıklama

![](_page_9_Picture_48.jpeg)

- **İşletme Adı:** Unvan tanımlama işlemi sonrası belirlenen İşletme adı girişi tanımlanır. İşletme adı mevcut ya da rezerve durumda ise sistem uyarı verecektir.
- **Unvana İlişkin Açıklama:** Unvana ilişkin açıklama varsa sisteme kaydedilebilir.

![](_page_9_Picture_49.jpeg)

## **1.1.3. ADRES MENÜSÜ:**

 **Ekle/Değiştir** butonu üzerinden adres bilgilerine UAVT verileri üzerinden erişilir. Kuruluş adresi girişi yapılırBu menüde Adres bilgileri yer almaktadır.

![](_page_10_Picture_24.jpeg)

#### **1.1.4. AMAÇ VE KONU:**

 Kurulacak şirketin amaç konusu bu menü üzerinden eklenir. **Ekle / Düzenle** butonu üzerinden işlem yapılır ve kaydedilir.

![](_page_11_Picture_42.jpeg)

#### **1.1.5. NACE KODU:**

- Bu menüde Anonim Şirket Pay Sahipleri
	- Nace Kodu
	- Nace Tanımı alanlarından herhangi birisini doldurduktan sonra Ara butonuna basarak gerekli aramayı yapabilirler. Buradan şirket Nace faaliyet alanına ilişkin kod belirlenir.

![](_page_11_Picture_43.jpeg)

![](_page_12_Picture_53.jpeg)

![](_page_12_Picture_54.jpeg)

#### **1.1.6. SERMAYE MENÜSÜ:**

- Bu menüde Anonim Şirket Pay Sahipleri
	- **Toplam Sermaye(TL)**
	- Toplam Name Yazılı Pay Adedi
	- Toplam Hamiline Yazılı Pay Adedi
	- İmtiyazlı Pay Var mı?
	- Kayıtlı Sermaye Sistemini Kabul Ederek mi kuruluyor?
	- Sermayeyi Gruplara Ayırmak İstiyor musunuz?

![](_page_13_Picture_42.jpeg)

- Burada Firma toplam sermayesi toplam pay adedi (nama ve hamiline olmak üzere) girişi yapılır.
- İmtiyazlı pay var ise, imtiyazlı pay adedi kayıtlı sermaye kabul ederek kuruluyor ise toplam sermayeden fazla olmak kaydı ile kayıtlı sermaye girilir.

![](_page_13_Picture_43.jpeg)

 Sermaye Gruplara ayrılması işlemi uygulanacak ise **Pay Grubu Ekle** butonu ile açılacak olan diyalog üzerinden işlem yapılır. Bu aşamada Girilmiş bulunan sermaye değerleri göz önünde bulundurularak işlem sürdürülür.

![](_page_14_Picture_58.jpeg)

- Pay Grubu ekle butonuna basılarak açılan diyalogda Gruba Ait değerler girilir. *Pay Grupları 1-2-3*
	- Grup Adı
	- Bir Payın Değeri (TL)
	- Varsa Nama Yazılı Pay adedi
	- Varsa Hamiline Yazılı Pay adedi
	- Varsa İmtiyazlı Pay Adedi

![](_page_14_Picture_59.jpeg)

 Bu alanlar doldurulur ve **Kaydet** butonu ile işlem kaydedilir. Ekranda Oluşturulan Sermaye Grubu kayıt sonrasında görülecektir.

![](_page_15_Figure_0.jpeg)

![](_page_15_Figure_1.jpeg)

![](_page_16_Picture_29.jpeg)

## **İmtiyazlı Pay Açıklaması:**

İmtiyazlı Pay Tanımına göre sistemde imtiyazlı pay açıklaması girilmelidir.

Bu aşamada Sermaye menüsü > İmtiyazlı Pay Açıklama Alanındaki **Düzenle** butonu ile işlem kayıt altına alınır.

![](_page_16_Picture_30.jpeg)

![](_page_17_Picture_112.jpeg)

#### **Kayıtlı Sermaye Açıklaması:**

 Kayıtlı Sermaye Girişine göre sistemde Kayıtlı Sermaye açıklaması sistem tarafından otomatik olarak diyaloğa getirilir. **Ekle/Düzenle Butonu** ile kayıtlı sermaye açıklaması görülebilir. Bu metin üzerinde düzenleme işlemi yapılabilir ve işlem kayıt altına alınır.

## **1.1.7. PAY MENÜSÜ:**

#### **Pay İşlemleri:**

- Girişi yapılan sermaye bilgileri kapsamında ortaklar pay dağıtım işlemleri yapılmalıdır.
- Bu çerçevede Pay sayfasında işlemler yapılır.
- Açılan sayfada firma pay sahipleri (Gerçek-Tüzel-Dış Tüzel) görülür.
- Pay sahipleri alanında ilgili satırda görülen **Dağıtım Yap** butonu ile Sermaye Bilgisi Girişi diyaloğu açılır. Bu diyalog üzerinde;
	- **Toplam Sermaye (TL)**
	- Nakdi Sermaye (TL)
	- Nama Yazılı Pay Adedi (Varsa)
	- Hamiline Yazılı Pay Adedi (Varsa)
	- Pay Sahibi İmtiyazlı Pay Adedi (Varsa)
	- Ödenmiş Sermaye
	- Ayni Sermaye Var mı? (Pay sahibinin Ayni Sermayesi mevcutsa Ayni Sermaye Örneğindeki şekilde giriş yapılır.)

 Örnekteki gibi gerekli alanlar doldurularak **Kaydet** butonuna basılarak işlem tamamlanır.

![](_page_18_Picture_49.jpeg)

 Ayni sermaye girişi diyalog üzerindeki **Ayni sermaye var mı** kutucuğu işaretlenerek açılacak olan alan doldurularak giriş kaydedilir.

![](_page_18_Picture_50.jpeg)

- Bu aşamadan sonra pay sahipleri için ayni sermaye girişleri yapılır.
- Ayni sermaye girişi için bilgilendirme ikonu üzerine imleç getirilerek örnek ayni sermaye giriş formatı görülebilir.

![](_page_19_Picture_82.jpeg)

- Ayni sermayeye tutarı
- Ayni sermayeye ilişkin bilgiler
- Varsa mahkeme karar bilgileri ve bilirkişi bilgileri
- Girişi yapılarak ayni sermaye bilgileri detaylandırılır ve sisteme eklenir.

![](_page_19_Picture_83.jpeg)

#### **Pay Grubu Dağılımı:**

- Pay sahipleri için Pay grubu bilgileri girişi "Pay Grubu dağılımı yap" butonu tıklanarak yapılır.
- Açılan diyalogda,
	- **Sermaye Pay Grubu Adı**
	- Nama Yazılı Pay Adedi (Pay grubunda mevcut ise)
	- Hamiline Yazılı Pay Adedi (Pay grubunda mevcut ise)
	- **Filmtiyazlı Pay Adedi (Pay grubunda mevcut ise)**
- Girişleri diyalogdaki bilgiler doğrultusunda yapılır ve işlem Kayıt altına alınır.
- Pay Menüsü işlemleri tamamlanır.

![](_page_20_Picture_41.jpeg)

![](_page_20_Picture_42.jpeg)

#### **1.1.8. FİRMA SÜRE BİLGİLERİ:**

- Firma **Süre** menüsü üzerinden açılan sayfada **Ekle/Düzenle** Butonu tıklanarak açılan diyalogdan süre bilgisi girilerek Kayıt işlemi yapılır.
- Firma süresiz olarak kuruluyorsa diyalogdaki **Süresiz** kutucuğu işaretlenerek kayıt edilir.

![](_page_21_Picture_92.jpeg)

![](_page_21_Picture_93.jpeg)

## **1.1.9. YÖNETİM KURULU/ YETKİLİLER MENÜSÜ:**

- Anonim şirket kuruluşları için Yönetim Kurulu bilgileri girilmelidir. **Yönetim Kurulu Yetkililer** butonuna basılır**.** Açılan sayfada **Üye sayısı ve süre bilgisi düzenle** butonuna basılarak Yönetim Kurulu üye sayısı ve yönetim kurulu süresi bilgileri girilir.
- Üye sayısı belirleyin alanında
	- En Az En Çok Üye Sayısı
	- Tam Üye Sayısı
	- En Az 1 Üye

Seçeneklerin den birisi seçilir.

**Not:** *En Az En Çok Üye Sayısı seçildiğinde üye sayısı alt ve üst limitleri girişleri yapılmalıdır.*

- Görev süresi Yıl En Az (1 ila 3 yıl arası seçim yapılır.)
- Göre Süresi Yıl En Çok(1 ila 3 yıl arası seçim yapılır.)
- Seçilen İl Yönetim Kurulu Görev Süresi (1 ila 3 yıl arası seçim yapılır.)

Girişleri yapılır.

![](_page_22_Picture_39.jpeg)

![](_page_22_Picture_40.jpeg)

- Pay Sahiplerinden Üye Ekle butonuna basılarak Pay Sahipleri Yönetim kuruluna üye olarak eklenir.
	- Gerçek Kişi
	- Tüzel Kişi
	- Dış Tüzel Kişi

**Not:** *Sisteme Girişi yapılan Pay sahipleri diyaloğa sistem tarafından getirilmektedir.*

![](_page_23_Picture_82.jpeg)

 **Temsile Yetkili Olanlar ve Temsil Şekli** Butonuna basılarak, eklenen Yönetim Kurulu Üyeleri Yönetim Kurulundaki Temsil ve Temsil Şekilleri girilir.

![](_page_23_Picture_83.jpeg)

- Açılan sayfada Üyelerden **Yetkili Ekle** butonuna basılarak yetkilendirme işlemleri yapılır.
- Yetkilendirme yapılacak Yönetim Kurulu Üyesi için Yetki Şeklinden;
	- Münferiden Temsile Yetkilidir.
	- Müştereken Temsile Yetkilidir.
	- Herhangi Birisi ile Müştereken Temsile Yetkilidir.
	- Herhangi İkisi ile Müştereken Temsile Yetkilidir.
	- Herhangi Üçü ile Müştereken Temsile Yetkilidir.
	- Herhangi Dördü ile Müştereken Temsile Yetkilidir.

Seçeneklerinden birisi seçilir.

Yetki Süresi Girilir. **"+ "**ikonu vasıtasıyla kaydedilir.

![](_page_24_Picture_25.jpeg)

Üyeler Dışından Temsile Yetkili Kişi eklemesi yapılabilir.

![](_page_24_Picture_26.jpeg)

 **Görev Dağılımı** Butonuna basılarak Yönetim Kurulu Üyeleri için görev dağılımı yapılır. **Görev Ekle** Butonu ile görevlendirme diyaloğu açılır.

![](_page_25_Picture_38.jpeg)

- Açılan **Görev Ekle** diyaloğunda görülecek olan üyelere
	- Yönetim Kurulu Başkanı
	- Yönetim Kurulu Başkan Vekili

Seçimleri yapılır.

Görev Süresi girilerek işlem kaydedilir.

![](_page_25_Picture_39.jpeg)

![](_page_26_Picture_43.jpeg)

## **1.1.10. ŞİRKETİN İDARESİ VE TEMSİLİ MENÜSÜ:**

 Sistem tarafından Şirket İdaresi ve Temsili menüsünde Şirket İdaresi ve Temsili bilgileri otomatik getirilir. **Ekle Düzenle** Butonu vasıtasıyla metin üzerinde düzenleme işlemi yapılabilir.

![](_page_26_Picture_3.jpeg)

## **1.1.11. GENEL KURUL MENÜSÜ:**

 Sistem tarafından Genel Kurul menüsünde Genel Kurul bilgileri otomatik getirilir. **Ekle Düzenle** Butonu vasıtasıyla metin üzerinde düzenleme işlemi yapılabilir.

![](_page_27_Picture_35.jpeg)

## **1.1.12. İLAN MENÜSÜ:**

 Sistem tarafından İlan menüsünde Firma İlan bilgileri otomatik getirilir. **Ekle Düzenle** Butonu vasıtasıyla metin üzerinde düzenleme işlemi yapılabilir.

![](_page_28_Picture_37.jpeg)

## **1.1.13. HESAP DÖNEMİ MENÜSÜ:**

- Hesap Dönemi menüsünde Firma Hesap dönem bilgileri girilir.
- **Ekle/Düzenle** butonuna basılarak; **Özel Hesap Dönemi** kutucuğu işaretlenir. Altında açılan kutulardaki ay seçimi yapılır. Sistem otomatik olarak senelik hesap dönem aralığını getirir.

![](_page_28_Picture_38.jpeg)

![](_page_29_Picture_36.jpeg)

## **1.1.14. KÂRIN TESPİTİ VE DAĞITIMI MENÜSÜ:**

 Sistem tarafından **Kar-Zarar** Menüsünde Firma Kar-Zarar bilgileri otomatik getirilir. **Ekle Düzenle** Butonu vasıtasıyla metin üzerinde düzenleme işlemi yapılabilir.

![](_page_29_Picture_37.jpeg)

**1.1.15. YEDEK AKÇE MENÜSÜ:** 

 Sistem tarafından **Yedek Akçe** Menüsünde Firma Yedek Akçe bilgileri otomatik getirilir. **Ekle Düzenle** Butonu vasıtasıyla metin üzerinde düzenleme işlemi yapılabilir.

![](_page_30_Picture_50.jpeg)

#### **1.1.16. KANUNİ HÜKÜMLER MENÜSÜ:**

 Sistem tarafından **Kanuni Hükümler** menüsünde Firma Kanuni Hükümler bilgileri otomatik getirilir. **Ekle Düzenle** Butonu vasıtasıyla metin üzerinde düzenleme işlemi yapılabilir.

![](_page_30_Picture_51.jpeg)

**1.1.17. MADDE EKLE/SÖZLEŞME DÜZENLE MENÜSÜ:** 

 **GÜMRÜK VE TİCARET BAKANLIĞI MERSİS UYGULAMASI** 

- Tüm İşlemler tamamlandıktan sonra sol menünün en altında bulunan **Madde Ekle/Sözleşme Düzenle** menüsünde oluşan sözleşme maddeleri düzenlenebilir.
- **Bilgi Notu** alanında işaretlerin açıklamaları görülebilir. Burada **"+"** butonu ile açılan Editör aracılığıyla Madde Başlıkları oluşturulur; yeni madde eklenip çıkarılabilir; önceki maddeler düzenlenebilir; maddeler yer değiştirilebilir.
- Temel Maddeler üzerinde güncelleme işlemi yapılamaz. Sistem tarafından pasif halde bulundurulur.

![](_page_31_Picture_45.jpeg)

![](_page_32_Picture_21.jpeg)

 Sol menülerin üzerinde bulunan **Sözleşme Ön izleme** Butonuna basılarak oluşacak olan sözleşme görülebilir.

![](_page_32_Picture_22.jpeg)

#### **1.2. BELGE EKLEME İŞLEMLERİ**

 Üstte Belge Butonu tıklandığında açılacak olan Belge menülerin üzerinde eklenmek istenen Belge türü yüklenebilir.

![](_page_33_Picture_57.jpeg)

- Yalnızca PDF formatında ve 5 MB boyutunu geçmeyen belgeler yüklenebilmektedir.
- Farklı türlerdeki ve 5 MB boyutunu geçen belgelerin yüklenmesi sistem tarafından engellenir.
- Belge yükleme işlemi **Gözat** butonuna basılarak tamamlanır ve **Yükle** butonu ile sisteme aktarılır.

![](_page_33_Picture_58.jpeg)

 Sağ üst köşede bulunan Belge **Ön izleme** Butonuna basılarak yüklenecek olan belgenin içeriği görülebilir.

![](_page_34_Figure_1.jpeg)

## **1.3. VERGİ NO İŞLEMLERİ**

- **Vergi Numarası** Butonuna tıklandığında Potansiyel Vergi Numarası alma ekranı açılacaktır.
- **Potansiyel Vergi No Al** butonuna basılarak sistem tarafından belirlenecek olan vergi numarası ekrana getirilir.
- Potansiyel vergi numarası alınamayan hallerde veya manuel olarak alınan vergi numarasının girişinin yapılması maksadıyla sistem tarafından manuel giriş imkanı da tanınmıştır.
- Gelecek olan Manuel giriş alanına vergi numarası girişi yapılır ve bir sonraki aşamaya geçilir.
- İlk sayfadaki gerekli alanlar girilmediği takdirde potansiyel vergi numarası alınmak istenildiğinde, gerekli alanların girilmediğinden dolayı potansiyel vergi numarası alınamayacağı uyarısı sistem tarafından verilir.

![](_page_35_Picture_81.jpeg)

#### **1.4. SÜREÇ İŞLEMLERİ**

- Bir sonraki aşamada süreç seçimi işlemi yapılır.
- TSM Süreci Noter Süreci E-İmza Süreci *(Firma türlerine göre seçimler değişecektir.)*
- Süreç seçiminde yetkililer görüntülenir ve sözleşme E imza ile imza olunacak ise E imza işlemleri yapılır sonraki aşamaya geçilir.

![](_page_35_Picture_82.jpeg)

## **1.5. TALEP SİCİL ONAYINA GÖNDERME İŞLEMLERİ**

- Bu aşamada talep onaya gönder butonu ile Ticaret Sicili Müdürlüğü onayına ya da kuruluş firma nevisine göre (TSM-Noter) onayına gönderilir.
- İsteğe göre **Ücretli Ön Kontrol istiyor musunuz?** Kutucuğu tıklanarak talep önce ön kontrol işlemi için gönderilebilir. Bilgilendirme mesajı olarak TSM' lere bağlı olarak ücretlendirme iletileri gösterilir.

![](_page_35_Picture_83.jpeg)

![](_page_36_Picture_41.jpeg)

- Tüm bu aşamalar tamamlandıktan sonra Başvuru TSM onaya gönderilir ve sistem tarafından bir talep numarası oluşturulur.
- Belirlenen Vergi numarası ekranda görülür.
- Kuruluş İşlemi başarıyla tamamlanmıştır.

![](_page_36_Picture_42.jpeg)

● Devam eden Başvurular kısmında Kullanıcı Kuruluş Talebinin durumunu takip edebilir.

![](_page_36_Picture_43.jpeg)